Benutzerhandbuch für Dell™ OpenManage™ Connection für NSM® Version 3.3

# Benutzerhandbuch

### **Anmerkungen und Vorsichtshinweise**

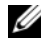

**ZANMERKUNG:** Eine ANMERKUNG macht auf wichtige Informationen aufmerksam, mit denen Sie das System besser einsetzen können.

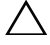

**VORSICHT: Durch VORSICHTSHINWEISE werden Sie auf potenzielle Gefahrenquellen hingewiesen, die Hardwareschäden oder Datenverlust zur Folge haben könnten, wenn die Anweisungen nicht befolgt werden.**

 $\mathcal{L}_\text{max}$  , we can also the set of the set of the set of the set of the set of the set of the set of the set of the set of the set of the set of the set of the set of the set of the set of the set of the set of the se

**Juni 2009**

**Irrtümer und technische Änderungen vorbehalten. © 2009 Dell Inc. Alle Rechte vorbehalten.**

Die Reproduktion dieser Materialien in jeglicher Weise ohne vorherige schriftliche Genehmigung von Dell Inc. ist streng untersagt.

*Dell,OpenManage* und *PowerEdge* sind Marken von Dell Inc.;*Microsoft* und *Windows* sind registrierte Marken von Microsoft Corporation; *NSM* ist eine registrierte Marke von Computer Associates International, Inc.

Alle anderen in dieser Dokumentation genannten Marken und Handelsbezeichnungen sind Eigentum der entsprechenden Hersteller und Firmen. Dell Inc. erhebt keinen Anspruch auf Markenzeichen und Handelsbezeichnungen mit Ausnahme der eigenen.

# **Inhaltsverzeichnis**

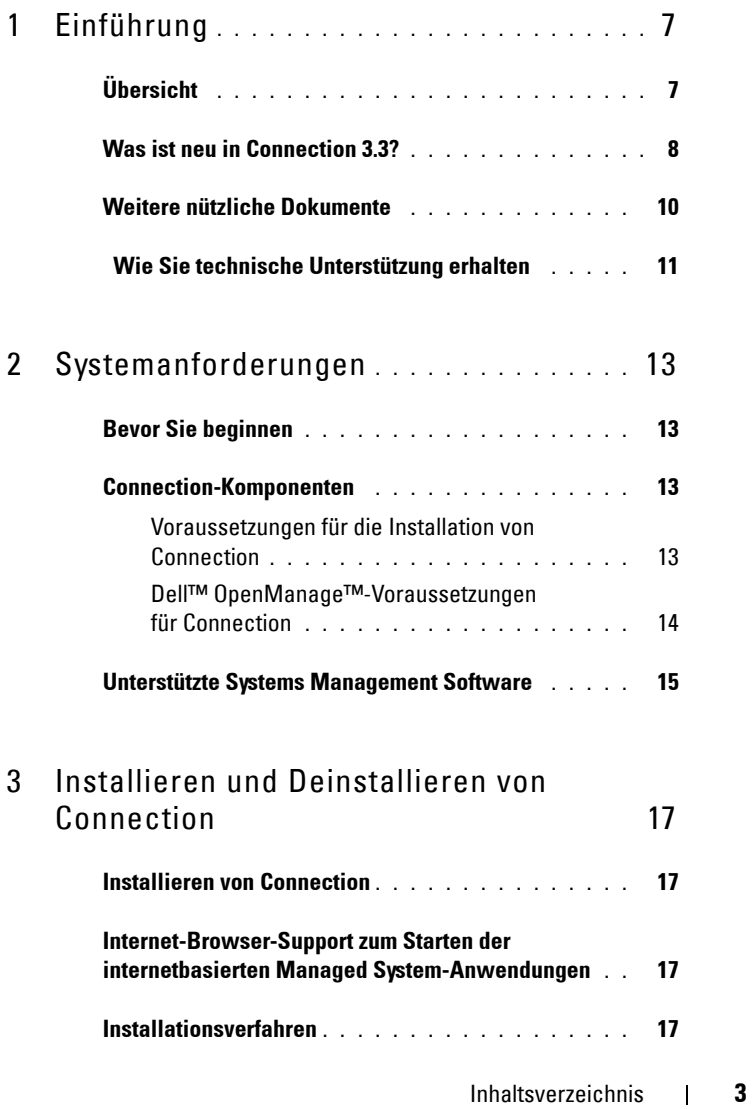

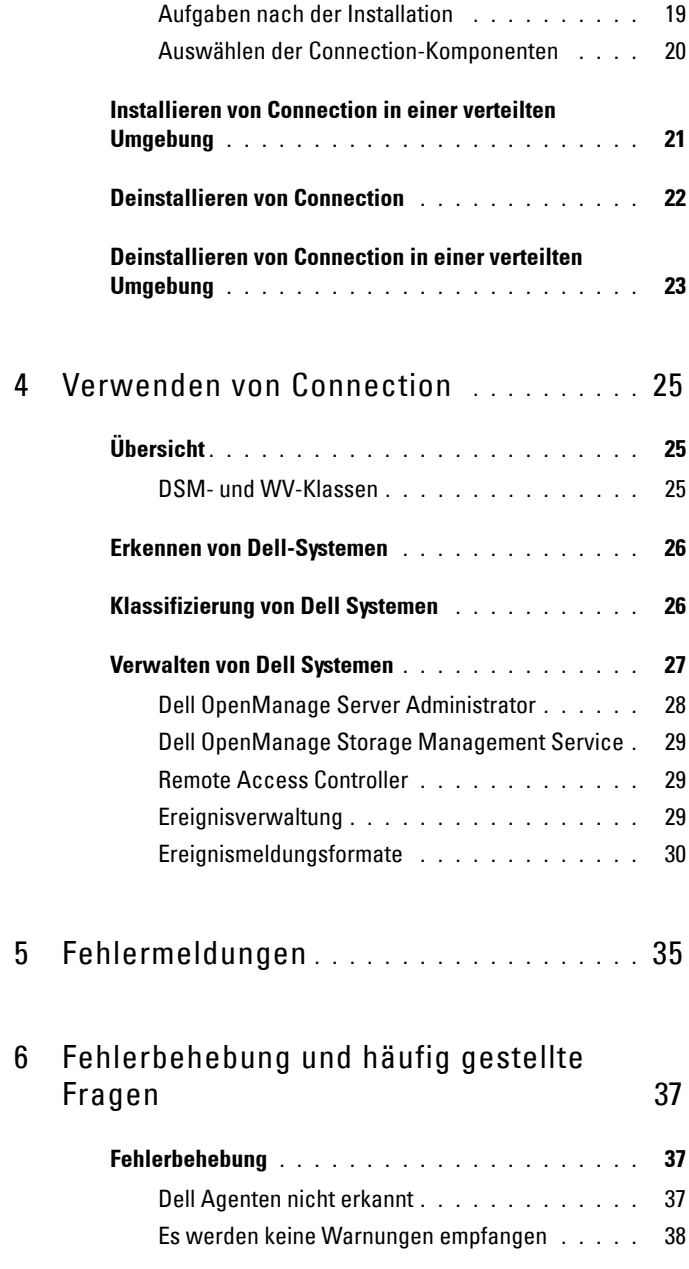

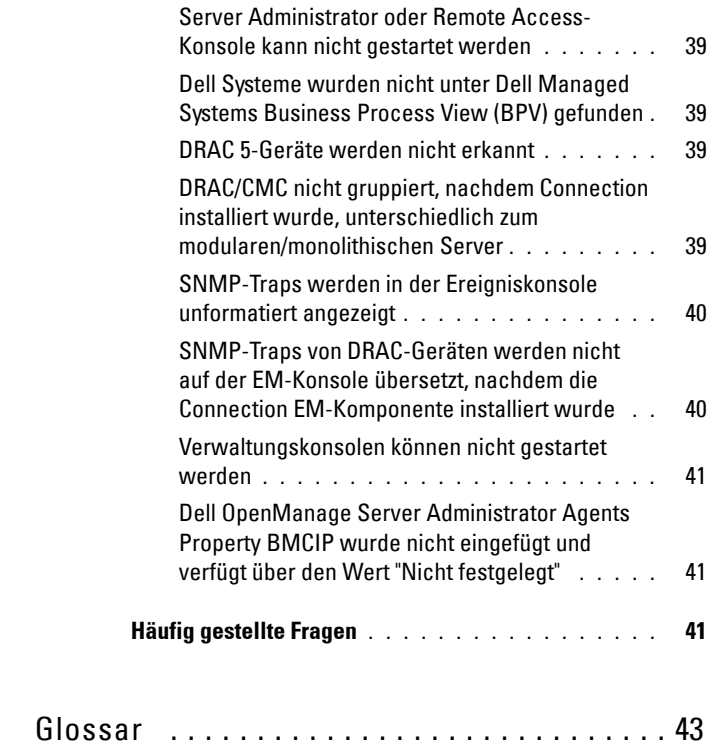

### Inhaltsverzeichnis

# <span id="page-6-0"></span>**Einführung**

# <span id="page-6-1"></span>**Übersicht**

Dieses Handbuch wendet sich an Benutzer, die Dell™-Geräte unter Verwendung von Dell™OpenManage™ Connection für Computer Associates (CA) NSM® r11.1 SP2 und r11.2 CUM1 verwalten (nachfolgend als "Connection" bezeichnet).

Bei Connection handelt es sich um ein Systemverwaltungs-Integrations-Tool, das die Verwaltung von Dell PowerEdge™-Systemen auf Benutzer von CA NSM erweitert. Benutzer können:

- Die Verwaltung von Dell-Systemen integrieren, damit Sie einfacher verwaltet werden können.
- Dell-Systeme mit Dell-Agenten überwachen, um Statusinformationen zum Systemzustand bereitzustellen, die von einem weit verstreuten Unternehmensnetzwerk erfasst und in Echtzeit auf einer CA NSM-Konsole verfügbar gemacht werden können.
- Systemverwaltungssoftwareanwendungen wie Dell OpenManage Server Administrator, Dell OpenManage Server Administrator Storage Management und Dell Remote Access Controllers starten und nutzen.

Mit Connection können Systemverwalter auch Korrekturmaßnahmen auf Dell-Systemen durchführen, wenn eine Dell-spezifische Warnung in der Enterprise Management-Konsole empfangen wird. Zu diesen Warnungen gehören u. a. Temperatur, Lüftergeschwindigkeit und Gehäuseeingriff.

**1**

## <span id="page-7-0"></span>**Was ist neu für Connection 3.3?**

Im Folgenden finden Sie die neuen Funktionen, die für Connection 3.3 eingeführt wurden:

• Verbesserte Benutzererfahrung

Zu den Erweiterungen gehören:

• Die Option zum Autom. Starten der Befehle **resetdsm** und **awservices start**

Sie können die Benutzeroberfläche verwenden, um die Befehle "resetdsm" und "awservices start" nach der Installation der DSM-Komponenten auszuführen.

- Auswahl des Management Data Base (MDB) Repository Wenn Sie die DSM-Komponenten installieren, können Sie das Repository auswählen, um es zu installieren.
- Neues Installationsprogramm mit Standard-Framework
- Automatisches Gruppieren von Dell Systemen

Dell-Systeme werden in modulare, monolithische und Dell Out-of-Band-RAC-Systeme gruppiert. Modulare Systeme werden weiter nach den Gehäusen gruppiert, zu denen sie gehören, wobei der Service-Tag-Name und der Dell-CMC darunter aufgeführt sind. Details zum Gruppieren finden Sie im Abschnitt ["Klassifizierung von Dell Systemen"](#page-25-2).

• Unterstützung für Dell OpenManage Server Administrator Storage Management

Dell OpenManage Server Administrator Storage Management ist ein separater Agent in Connection 3.3. Weitere Informationen über Server Administrator Storage Management finden Sie im *Dell OpenManage Server Administrator Storage Management-Benutzerhandbuch* auf der Dell Support-Website unter **http://support.dell.com**.

• Unterstützung für Chassis Management Controller (CMC) CMC ist eine hotplug-fähige Hardware- und Softwarelösung zur Systemverwaltung und bietet Remote-Verwaltungs- und Stromsteuerungsfunktionen für modulare Dell-Systeme. Sie können die CMC-Benutzeroberfläche jetzt über Connection 3.3 aufrufen. Weitere Informationen über CMC finden Sie im *Dell Chassis Management Controller Firmware-Benutzerhandbuch* auf der Dell Support-Website unter **http://support.dell.com**

• Unterstützung für iDRAC6

Der Integrated Dell Remote Access Controller (iDRAC) ist eine Hardwareund Softwarelösung zur Systemverwaltung, die Remote-Verwaltungsfunktionalität, Wiederherstellung für abgestürzte Systeme sowie Stromsteuerungsfunktionen für Dell PowerEdge-Systeme bietet. Sie können die iDRAC-Schnittstelle jetzt über Connection 3.3 aufrufen. Weitere Informationen über iDRAC finden Sie im *Integrated Dell Remote Access Controller Firmware-Benutzerhandbuch* auf der Dell Support-Website unter **http://support.dell.com**

- Automatisches Entfernen der World View-Klassen und -Objekte Beim Deinstallieren von DSM-Klassen und -Objekten bietet Connection die Option an, World View-Klassen und -Objekte ebenfalls zu entfernen.
- Zusätzlicher Support für neue Dell Systeme und Betriebssysteme Eine vollständige Liste neuer und unterstützter Dell-Systeme und Betriebssysteme finden Sie in der *Dell Systems Software Support-Matrix* auf der Dell Support-Website unter **http://support.dell.com.**
- Verbesserte Fehlerbehandlung, hohe Skalierbarkeit und Unterstützung für große Rechenzentren
- Verbesserte Leistung durch die Konsolidierung von DSM-Richtlinien in Folgendes:
	- Server Administrator und Storage Services
	- Dell Remote Access
	- PET Traps
- Reduzierte Anzahl Trap-Listener pro Host
- Unterstützung für Out-of-Band-DRAC-Erkennung, Überwachung und Konsolenstart
- Konsolenstart über Management Command Center (MCC) und Knotenansicht für alle unterstützten Agenten
- DRAC/MC-Erkennung, Statusüberwachung, Konsolenstart und Support-Traps
- Unterstützung für Array Manager, DRACII und Network Attached Storage-Richtlinien (NAS) wurde entfernt

### <span id="page-9-1"></span><span id="page-9-0"></span>**Weitere nützliche Dokumente**

Zusätzlich zu diesem Handbuch können Sie die folgenden Handbücher entweder auf der Dell Support-Website unter **support.dell.com** oder im Verzeichnis docs auf der *DVD* **Dell Systems Management Tools and Documentation** finden:

- Die *Connection-Infodatei* enthält die neuesten Informationen über Software-, Firmware- und Treiberversionen sowie Informationen über bekannte Probleme. Die Datei ist auf der Dell Support-Website unter support.dell.com verfügbar.
- Im *Dell OpenManage Server Administrator-Benutzerhandbuch* finden Sie Informationen zur Verwendung von Dell OpenManage Server Administrator und Server Instrumentation.
- Das *Dell OpenManage Server Administrator SNMP-Referenzhandbuch* dokumentiert die Dell SNMP-MIB. Die Dell SNMP-MIB definiert Variablen, die die Standard-MIB erweitern, so dass die Fähigkeiten von Dell Systemverwaltungsagenten eingeschlossen sind.
- Das *Dell OpenManage Server Administrator-Meldungs-Referenzhandbuch* führt die Meldungen auf, die im Warnungsprotokoll auf der Startseite des Server Administrators oder auf der Ereignisanzeige des Betriebssystems angezeigt werden. Das Handbuch erklärt Text, Schweregrad und Ursache jeder Instrumentation Service-Warnmeldung, die von Server Administrator ausgegeben wird.
- Das *Dell OpenManage Server Administrator Storage Management-Benutzerhandbuch* bietet Informationen zur Konfiguration und Fernverwaltung von Speicherkomponenten und beinhaltet Ereignismeldungs- und Trap-Informationen.
- Die *Unterstützungsmatrix zu Dell-Systemsoftware* bietet Informationen über die verschiedenen verfügbaren Dell-Systeme, die von diesen Dell-Systemen unterstützten Betriebssysteme sowie die Dell OpenManage-Komponenten, die auf diesen Systemen installiert werden können.
- Das *Dell OpenManage IT Assistant-Benutzerhandbuch* enthält Informationen über den IT Assistant. Das Handbuch enthält auch Informationen für den Zugriff auf einen Remote Access Controller (RAC) über IT Assistant.
- Das *Dell Remote Access Controller 4-Benutzerhandbuch* bietet vollständige Informationen zur Installation und Konfiguration eines DRAC 4- Controllers und zur Verwendung eines RAC zum Remote-Zugriff auf ein nicht-betriebsfähiges System.
- Das *Dell Remote Access Controller 5-Benutzerhandbuch* bietet vollständige Informationen zur Installation und Konfiguration eines DRAC 5- Controllers und zur Verwendung eines RAC zum Remote-Zugriff auf ein betriebsunfähiges System.
- Das *Dell Chassis Management Controller Firmware-Benutzerhandbuch* bietet umfassende Informationen zur Konfiguration und Verwendung des Chassis Management Controller, welches Fernverwaltungs-und Stromsteuerungsfunktionen für Dell M1000e-Gehäusesysteme bereitstellt.

### <span id="page-10-0"></span>**Wie Sie technische Unterstützung erhalten**

Unterstützung und Informationen zu CA NSM finden Sie auf der NSM-Website unter **http://ca.com/us/system-management.aspx**

Unterstützung und Informationen zu Dell Systemverwaltungssoftware finden Sie auf der Dell Support-Website unter **support.dell.com**

# <span id="page-12-0"></span>**Systemanforderungen**

## <span id="page-12-1"></span>**Bevor Sie beginnen**

- Lesen Sie den Abschnitt ["Voraussetzungen für die Installation von](#page-12-3)  [Connection](#page-12-3)", um sicherzustellen, dass Ihr System die Mindestanforderungen erfüllt.
- Lesen Sie die Connection-Infodatei, die aktuelle Informationen zu Software-, Firmware- und Treiberversionen sowie Informationen über bekannte Fehler enthält. Die Datei ist auf der Dell Support-Website unter **support.dell.com** verfügbar.

### <span id="page-12-2"></span>**Connection-Komponenten**

Die Connection-Komponenten Distributed State Machine (DSM), WorldView (WV) und Event Management (EM) führen folgende Aufgaben durch:

- DSM: Ermittelt und überwacht Agenten; formatiert Traps für Agenten.
- WV: Stellt Startpunkte für Systemverwaltungsanwendungen bereit und zeigt den Zustand des Subsystems an.
- EM: Enthält Meldungsdatensätze für Remote Access Controller (RACs).

### <span id="page-12-3"></span>**Voraussetzungen für die Installation von Connection**

Im Folgenden finden Sie die Systemvoraussetzungen für die Installation von Connection:

- Microsoft® Windows®-Betriebssystemversionen, die von CA NSM r11.1 SP2 oder CA NSM r11.2 CUM1 unterstützt werden. Hierzu gehören:
	- Microsoft Windows 2000 Professional, Windows Server®, Windows Advanced Server mit mindestens Service Pack 4 oder höherer Wartung (32 Bit)
	- Microsoft Windows XP Professional (nur 32-Bit-Version) mit beliebig höherem Service Pack
	- Microsoft Windows 2003 Standard, Enterprise und Windows Small Business Server (nur 32-Bit-Version) mit beliebig höherem Service Pack (einschließlich Microsoft Windows 2003 R2)

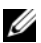

**ANMERKUNG:** Betriebssysteme werden regelmäßig zu NSM hinzugefügt. Wenden Sie sich an den Kunden-Support von CA NSM, um aktuelle Informationen zu den unterstützten Betriebssystemen zu erhalten.

- Mindestens 10 MB freier Festplattenspeicher
- Administratorrechte für das System, auf dem Connection installiert wird
- CA NSM r11.1 SP2 oder CA NSM r11.2 CUM1
- Stellen Sie sicher, dass alle awservices ausgeführt werden, bevor Sie die DSM-Komponente von Connection installieren
- Schließen Sie alle CA NSM-Anwendungen, bevor Sie eine Installation oder Deinstallation starten
- Installieren Sie Connection bei verteilten Umgebungen zuerst auf dem WV-System und installieren Sie dann DSM und EM.

### <span id="page-13-0"></span>**Dell™ OpenManage™-Voraussetzungen für Connection**

- Stellen Sie sicher, dass Dell OpenManage Server Administrator auf verwalteten Systemen installiert ist. Connection installiert Dell OpenManage Server Administrator nicht. Weitere Informationen zum Installieren von Server Administrator finden Sie im *Dell OpenManage Software-Schnellinstallationshandbuch* oder im *Dell OpenManage-Installations- und Sicherheitsbenutzerhandbuch* auf der Dell Support-Website unter **http://support.dell.com**
- Stellen Sie sicher, dass der SNMP-Service konfiguriert ist und ausgeführt wird, sodass dieser als mit Dell verwaltetes System klassifiziert wird.

### **Browser-Voraussetzungen für die Dell OpenManage-Webkonsolen**

Zu den unterstützten Browsern für die Dell OpenManage-Webkonsolen gehören:

- Microsoft Internet Explorer® 6.0 SP2
- Internet Explorer 7.0
- Firefox® 2.0

Aktuelle Informationen zu den unterstützten Browsern und Systemen für Dell OpenManage finden Sie in der *Dell Systems Software Support-Matrix* auf der Dell Support-Website unter **http://support.dell.com**

### <span id="page-14-0"></span>**Unterstützte Systems Management Software**

| Agent                             | Unterstützte Versionen                       |
|-----------------------------------|----------------------------------------------|
| Dell OpenManage                   | $5.3 - 6.1$                                  |
| Out-of-Band iDRAC6 (monolithisch) | 1.10                                         |
| Out-of-Band DRAC4                 | Alle Firmware-Versionen                      |
| Out-of-Band DRAC5                 | DRAC5 Firmwareversion $> = 1.48$             |
| In-Band RAC (DRAC 5, DRAC 4)      | Alle Firmwareversionen (nur<br>In-Band SNMP) |
| Out-of-Band DRAC/MC               | Alle Firmwareversionen                       |
| CMC                               | 2.0                                          |

**Tabelle 2-1. Unterstützte Systems Management Software**

**3**

# <span id="page-16-0"></span>**Installieren und Deinstallieren von Connection**

# <span id="page-16-4"></span><span id="page-16-1"></span>**Installieren von Connection**

In den folgenden Abschnitten werden die Voraussetzungen für die Management Station oder Remote-Konsole beschrieben, auf der Connection ausgeführt wird.

### <span id="page-16-2"></span>**Internet-Browser-Support zum Starten der internetbasierten Managed System-Anwendungen**

Bei den unterstützten Internet-Browsern handelt es sich um die gleichen wie für die Produkte Dell OpenManage Server Administrator, RAC und Chassis Management Controller (CMC). Informationen zu unterstützten Browsern finden Sie in der *Dell Systems Software Support-Matrix*, die auf der Dell Support-Website unter **support.dell.com** verfügbar ist oder im Verzeichnis docs auf der DVD *Dell Systems Management Tools and Documentation*.

# <span id="page-16-3"></span>**Installationsverfahren**

Führen Sie folgende Schritte durch, um Connection 3.3 auf CA NSM r11.1 SP2 oder CA NSM r11.2 CUM1 zu installieren:

- **1** Wechseln Sie auf die Dell Support-Website (**support.dell.com**).
- **2** Klicken Sie auf **I'm looking for drivers and downloads** (Nach Treibern und Downloads suchen).
- **3** Führen Sie einen der folgenden Schritte durch:
	- Klicken Sie im Abschnitt **Ein Modell auswählen** auf **Modell auswählen**. Fahren Sie mit Schritt 5 fort.
	- Klicken Sie im Abschnitt **Nach Service-Tag-Nummer auswählen** auf **Tag eingeben**.
- **4** Geben Sie die Service-Tag-Nummer Ihres Dell-Systems in das Feld **Service-Tag-Nummer eingeben** ein, und klicken Sie auf **Los**. Fahren Sie mit Schritt 8 fort.
- **5** Wählen Sie im Menü **Produktmodell auswählen**, die Option **Server, Speicher und Netzwerke** aus.
- **6** Wählen Sie im Menü **Produktlinie auswählen PowerEdge-Server** aus.
- **7** Wählen Sie aus der Liste **Produktmodell auswählen** das PowerEdge-System aus, und klicken Sie auf **Bestätigen**.
- **8** Wählen Sie aus dem Drop-Down-Menü **Kategorie Systems Management** aus.
- **9** Klicken Sie in der Ergebnistabelle auf **OpenManage Connection für CA NSM**.
- **10** Laden Sie die Installationssoftware für **Dell OpenManage Connection für CA NSM** herunter und extrahieren Sie sie.
- **11** Schließen Sie alle Anwendungsfenster, bevor Sie mit der Installation von Connection beginnen.
- **12** Führen Sie das Installationsprogramm von dem Verzeichnis aus, das Sie beim Herunterladen und Extrahieren der Installationssoftware angegeben haben.

Der Assistent für **Dell OpenManage Connection für CA NSM** wird angezeigt.

- **13** Lesen Sie die Dell Software-Lizenzvereinbarung und klicken Sie auf **Ich bin mit den Bedingungen des Lizenzvertrags einverstanden.**
- **14** Klicken Sie auf **Weiter**.

Der Bildschirm **Funktionen auswählen** wird angezeigt.

Weitere Informationen finden Sie unter "[Auswählen der Connection-](#page-19-0)[Komponenten](#page-19-0)".

**15** Wählen Sie die Komponenten aus, die Sie installieren möchten, und klicken Sie auf "Weiter".

Wenn Sie eine Komponente auswählen, wird eine kurze Beschreibung der Komponente angezeigt.

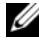

**ANMERKUNG:** Wenn Sie die Komponente nicht während der Installation von NSM installiert haben, wird diese nicht auf dem Bildschirm "Funktionen auswählen" angezeigt.

Wenn Sie Connection in einer verteilten Umgebung verwenden, siehe "[Installieren von Connection in einer verteilten Umgebung](#page-20-0)**".**

**16** Wenn Sie **DSM-Komponenten** oder **World View-Komponenten** ausgewählt haben, wird der Bildschirm **MDB auswählen** angezeigt, wenn Sie auf **Weiter** klicken.

Wählen Sie das Repository aus, in dem die WV-Klassen und -Objekte aus der Dropdown-Liste **MDB auswählen** installiert werden sollen. Das Standard-Repository ist bereits in der Dropdown-Liste ausgewählt.

Wenn Sie gewählt haben, die WV-Komponenten zu installieren, stellen Sie sicher, dass Sie die WV-Komponenten auf dem gleichen System installieren, auf dem MDB installiert ist.

**17** Klicken Sie auf **Install** (Installieren).

Wenn Sie die Komponente Distributed State Machine (DSM) installiert haben, wird der Bildschirm **InstallShield-Assistent abgeschlossen** angezeigt, in dem Sie die Option haben, die Befehle **resetdsm** und **awservices start** sofort auszuführen. Wählen Sie das Kontrollkästchen **Yes, I want to run "resetdsm" and "awservices start" now** (Ja, ich möchte "resetdsm" und "awservices start" jetzt ausführen) aus, um die Befehle sofort auszuführen.

**18** Klicken Sie auf "Finish" (Fertig stellen), um die Installation abzuschließen.

**ANMERKUNG:** Wenn Sie NSM 11.1 SP2 auf NSM 11.2 CUM1 erweitern, stellen Sie sicher, dass Connection vor dem Upgrade deinstalliert wird, und installieren Sie das Programm nach dem Upgrade neu.

### <span id="page-18-0"></span>**Aufgaben nach der Installation**

Wenn Sie die DSM-Komponente installiert haben und das Kontrollkästchen **Yes, I want to run "resetdsm" and "awservices start" now** (Ja, ich möchte "resetdsm" und "awservices start" jetzt ausführen) nicht ausgewählt haben, öffnen Sie eine Eingabeaufforderung und geben Sie folgende Befehle ein:

- resetdsm
- awservices start

Wenn Sie die Komponente Event Management (EM) installiert haben, führen Sie den Befehl **opreload** auf der EM-Meldungskonsole aus, indem Sie folgende Schritte ausführen:

- **1** Klicken Sie auf die Schaltfläche **Start** und wählen Sie **Programme** → **NSM**  → **Enterprise Management** →**EM Classic aus.**
- **2** Doppelklicken Sie auf **Windows NT**.
- **3** Doppelklicken Sie auf **Ereignisse**.
- **4** Doppelklicken Sie auf **Konsolenprotokolle**.
- **5** Geben Sie im Befehlsfeld **Konsolenprotokolle opreload** ein.

RAC-Ereignisse werden nun im Konsolenprotokoll mit angezeigt.

Stellen Sie sicher, dass alle NSM-Dienste ausführen.

### <span id="page-19-1"></span><span id="page-19-0"></span>**Auswählen der Connection-Komponenten**

Connection verfügt über drei Hauptkomponenten:

### **Distributed State Machine**

DSM wird auf Systemen installiert, auf denen die DSM-Komponente von CA NSM installiert ist. Wenn Sie DSM installieren, werden folgende Komponenten installiert:

- DSM-Richtliniendateien
- WV-Agentenklassen
- MIB-Dateien
- Dokumentationsdateien für Connection

### **World View**

WV wird auf Systemen installiert, auf denen die WV Komponente/Remote-Verwaltungsclient von CA NSM installiert ist. Wenn Sie WV installieren, werden folgende Komponenten installiert:

- Bitmap- und Symboldateien
- Dell Out-of-Band-Geräteklassen
- MIB-Dateien
- Dokumentationsdateien für Connection

### **Ereignisverwaltung**

EM ist auf solchen Systemen installiert wo die Enterprise Verwaltungskomponente von CA NSM installiert ist. Wenn Sie EM installieren, werden folgende Komponenten installiert:

- Meldungsdatensatz-Aktionsdatei
- Dokumentationsdateien für Connection

Wenn Sie die Komponenten für die Installation auswählen, installiert Connection die erforderlichen Dateien im Standardverzeichnis.

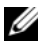

**ANMERKUNG:** Sie können nicht von einer früheren Version auf Connection 3.3 aktualisieren. Sie müssen die frühere Version zuerst deinstallieren und dann Connection 3.3 installieren.

### <span id="page-20-0"></span>**Installieren von Connection in einer verteilten Umgebung**

Wenn Sie Connection in einer verteilten Umgebung installieren, führen Sie folgende Schritte aus:

- 1 Installieren Sie die WV-Komponente/Remote-Verwaltungs-Client auf einem System, auf dem der WV-Client installiert ist. Wenn Sie die WV-Komponente installieren, erstellt Connection Dell-Geräteklassen und kopiert die Symbole und Bilder an die entsprechenden Speicherorte.
- 2 Installieren Sie die DSM-Komponente auf dem System, auf dem die CA NSM DSM-Komponente installiert ist. Wenn Sie die DSM-Komponente installieren, erstellt Connection Dell-Agentenklassen und -menüs.
- 3 Installieren Sie die EM-Komponente auf einem System, das auch die Enterprise Manager-Komponente des CA NSM installiert hat. Wenn Sie die EM-Komponente installieren, erstellt Connection die Message Record Actions (MRAs) und die Aktion für Dell DRAC SNMP-Traps.

## <span id="page-21-0"></span>**Deinstallieren von Connection**

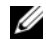

**ZA ANMERKUNG:** Dell empfiehlt, CA NSM zu beenden, bevor Sie Connection deinstallieren.

Führen Sie folgende Schritte durch, um Connection auf einer Management Station zu deinstallieren:

- **1** Klicken Sie auf die Schaltfläche "Start" und wählen Sie **Programme** → **Einstellungen** → **Systemsteuerung** → **Software** aus.
- **2** Wählen Sie im Dialogfeld **Software Dell OpenManage für CA NSM** aus, und klicken Sie auf **Entfernen**.

Das Fenster **Dell OpenManage Connection deinstallieren** wird geöffnet.

Der Deinstallationsvorgang löscht Connection und alle zugehörigen Komponenten, die mit Connection installiert wurden.

Wenn Sie eine bestimmte Komponente deinstallieren möchten, wählen Sie die Komponente aus, und klicken Sie auf **Bearbeiten**.

Wenn Sie die Installation wiederherstellen oder überschreiben möchten, klicken Sie auf **Reparatur**.

**3** Wenn Sie die WV-Komponente installiert haben, wird der Bildschirm **MDB auswählen** angezeigt.

Wählen Sie das Repository, in dem die DSM-Klassen und -Objekte installiert sind, aus der Dropdown-Liste **MDB auswählen** aus. Connection entfernt die DSM-Klassen und -Objekte und löscht alle Daten aus dem Repository. Wenn Sie die WV-Klassen und -Objekte entfernen möchten, wählen Sie das Kontrollkästchen **WV-Klassen und -Objekte entfernen** aus.

Wenn Sie die DSM-Komponente deinstallieren, werden Sie in einer Informationsmeldung aufgefordert, die Befehle **resetdsm** und **awservices start** auszuführen.

Wenn Sie die DSM-Komponente deinstallieren, deinstalliert Connection auch die **.wvc**-Dateien (die während der Installation der DSM-Komponente installiert wurden).

**4** Klicken Sie auf **Finish** (Fertig stellen), um die Deinstallation abzuschließen.

### <span id="page-22-0"></span>**Deinstallieren von Connection in einer verteilten Umgebung**

Gehen Sie wie folgt vor, um Connection in einer verteilten Umgebung zu deinstallieren, führen Sie folgende Schritte aus:

- 1 Deinstallieren Sie die EM-Komponente. Hiermit werden alle MRAs entfernt, die während der Installation der EM-Komponente installiert wurden.
- 2 Deinstallieren der DSM-Komponente. Hiermit werden alle Richtliniendateien und **.wvc**-Dateien entfernt. Dell-Agentklassen und - Objekte werden während der Deinstallation der DSM-Komponente nicht von der MDB entfernt.
- 3 Deinstallieren der WV-Komponente. Der Bildschirm "Ausgewählte **MDB"**  zeigt eine Option zum Entfernen von WV-Klassen und -Objekten an. Wenn Sie das Kontrollkästchen **WV-Klassen und -Objekte entfernen** auswählen, entfernt Connection alle Dell-Agentenklassen und -Objekte aus der ausgewählten MDB.

### Installieren und Deinstallieren von Connection

# **4**

# <span id="page-24-0"></span>**Verwenden von Connection**

# <span id="page-24-1"></span>**Übersicht**

Zum Erweitern der Verwaltungsfunktionalität für Dell Systeme wird Connection in eine Suite von Systemverwaltungsanwendungen integriert.

### <span id="page-24-2"></span>**DSM- und WV-Klassen**

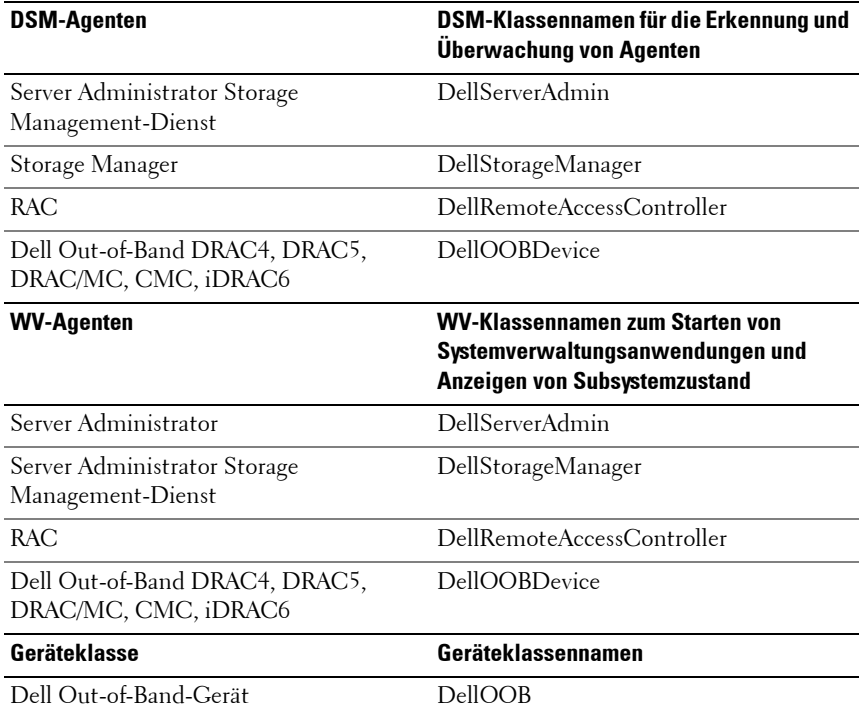

#### **Tabelle 4-1. DSM- und WV-Agenten und Klassennamen**

# <span id="page-25-0"></span>**Erkennen von Dell-Systemen**

Während des CA NSM-Erkennungsvorgangs werden Systeme, auf denen Dell Agenten installiert sind, erkannt, jedoch nicht klassifiziert. Connection ruft alle erkannten Systeme in der NSM-Datenbank ab. Die Systeme, auf denen Dell Agenten installiert sind, geben die Zustandsinformationen zurück.

Die DSM- und WV-Komponenten rufen proaktiv alle Agenten ab und ändern die Farbe des Symbols, um den Zustand des Agenten anzuzeigen:

- Ein grünes Symbol gibt einen normalen Zustand an.
- Ein gelbes Symbol gibt einen Warnzustand an, z. B. Werte für Spannung, Strom, Temperatur oder Lüfter, die einen Warnschwellenwert überschreiten.
- Ein rotes Symbol gibt einen kritischen Alarm an. Das Gerät ist fehlerhaft oder hat einen Fehlerschwellenwert überschritten und fällt möglicherweise aus.
- Ein schwarzes Symbol gibt an, dass das System nicht verfügbar ist.
- Ein graues Symbol gibt einen unbekannten Zustand an.

Weitere Informationen zum NSM-Erkennungsvorgang finden Sie in der CA NSM-Dokumentation.

# <span id="page-25-2"></span><span id="page-25-1"></span>**Klassifizierung von Dell Systemen**

Connection Version 3.3 klassifiziert Dell Systeme in drei Gruppen unter der Gruppe **Dell Managed Systems**:

- DellOOB RAC
- Modulare Systeme
- Monolithische Systeme

Erweitern Sie **DellOOB RAC**, um eine Liste der DRAC-Geräte wie DRAC4, DRAC5 und iDRAC6 anzuzeigen.

Erweitern Sie **Modulare Systeme**, um die Service-Tag-Nummer des Gehäuses anzuzeigen, in dem sich die modularen Systeme befinden. Erweitern Sie die Service-Tag-Nummer, um die Liste modularer Systeme im Gehäuse anzuzeigen. Sie können auch Server, DRAC/MC und CMC anzeigen.

Erweitern Sie **Monolithische Systeme**, um die monolithischen Systeme anzuzeigen. Monolithische Systeme werden entweder nach Systemnamen oder nach IP-Adresse angezeigt.

In der folgenden Abbildung wird eine Strukturansicht der Klassifizierung angezeigt.

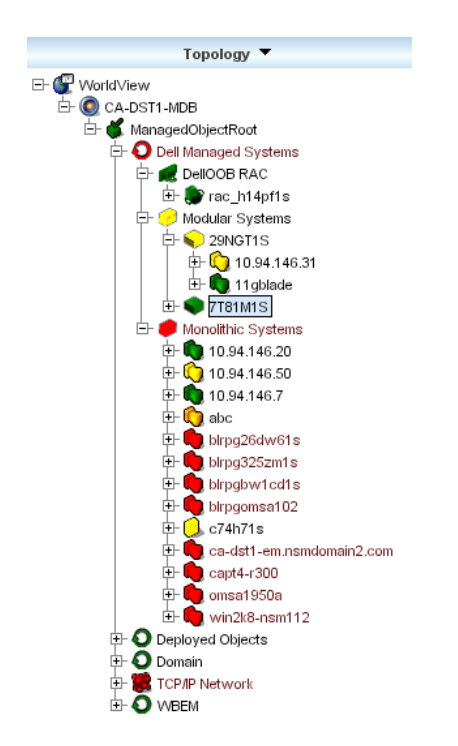

### **Abbildung 4-1. Strukturansicht der Klassifizierung**

### <span id="page-26-0"></span>**Verwalten von Dell Systemen**

Nach ihrer Ermittlung können Dell Systeme mit unterschiedlichen Dell Systemverwaltungsanwendungen wie Dell OpenManage Server Administrator und Dell OpenManage Storage Management Service verwaltet werden. Dell Systeme werden in der NSM-Map nicht von anderen Systemen unterschieden. Die Verwaltungsstartpunkte für Dell Systeme sind jedoch mit eindeutigen Symbolen im Fenster Unispace oder im Topology Browser identifiziert, siehe [Tabelle 4-2](#page-27-1). Weitere Informationen zu den entsprechenden Systemverwaltungsanwendungen finden Sie unter ["Weitere](#page-9-1)  [nützliche Dokumente](#page-9-1)**"**.

Weiterhin erstellt Connection dynamisch eine Business Process View genannt "Dell Managed Systems" und fügt jedes erkannte, auf dem Server Administrator ausgeführte, System ein.

Die unterschiedlichen Systemverwaltungsanwendungen können über das Kontextmenü (Klicken mit der rechten Maustaste) aufgerufen werden.

| Agent                                                   | Gestartete<br>Anwendungen              | <b>WV-Symbol</b> | <b>CA NSM Explorer-Symbol</b> |
|---------------------------------------------------------|----------------------------------------|------------------|-------------------------------|
| Server<br>Administrator                                 | Server<br>Administrator-<br>Webkonsole |                  |                               |
| Storage<br>Management-<br>Dienst                        | Server<br>Administrator                |                  |                               |
| DRACs (In-Band-RAC-Konsole<br>Remote Access<br>Control) | (internet-basiert<br>vom RAC)          |                  |                               |
| Out-of-Band-<br>Geräte                                  | <b>DRAC</b>                            |                  |                               |

<span id="page-27-1"></span>**Tabelle 4-2. WV-Agenten: Weitere Informationen** 

### <span id="page-27-0"></span>**Dell OpenManage Server Administrator**

Server Administrator stellt eine umfassende Eins-zu-Eins-Systemverwaltungslösung von einer integrierten Internet-Browser-GUI zur Verfügung (die Server Administrator-Startseite). Der Server Administrator ist so ausgelegt, dass Systemadministratoren Systeme sowohl lokal als auch extern sowie zugehörige Speichersysteme in einem Netzwerk verwalten können. Weitere Informationen finden Sie im *Dell OpenManage Server Administrator-Benutzerhandbuch* auf der Dell Support-Website unter **support.dell.com** oder im Verzeichnis **docs** auf der DVD *Dell Systems Management Tools and Documentation*.

Integrationspunkte für Connection:

- Erkennung und Zustandsabfrage von Server Administrator-Agenten über DSM
- Trap-Erfassung und Formatierung von Server Administrator-Ereignissen über DSM.
- Anwendungsstart der Server Administrator Internet-Browser-basierten GUI über WV

### <span id="page-28-0"></span>**Dell OpenManage Storage Management Service**

Server Administrator Storage Management Service – enthält Speicherverwaltungsinformationen in einer integrierten graphischen Ansicht. Hiermit können Sie den Zustand lokaler und dezentraler Speicher, die einem verwalteten System zugeordnet sind, anzeigen und logische und physische Informationen zu Speichergeräten vom verwalteten System abrufen. Weitere Informationen finden Sie im *Dell OpenManage Server Administrator-Benutzerhandbuch* auf der Dell Support-Website unter **support.dell.com** oder im Verzeichnis **docs** auf der DVD *Dell Systems Management Tools and Documentation*.

Integrationspunkte für Connection:

- Erkennung und Zustandsabfrage von Server Administrator Storage Management-Agenten über DSM
- Trap-Erfassung und Formatierung von Server Administrator Storage Management-Ereignissen über DSM
- Anwendungsstart der Server Administrator Storage Management Internet Browser-basierten GUI über WV

### <span id="page-28-1"></span>**Remote Access Controller**

Mit RACs können Sie Ihr System im Fernzugriff verwalten und überwachen, auch wenn das System selbst ausgeschaltet ist. Bei DRAC 5, DRAC 4, iDRAC6 und DRAC/MC handelt es sich um Hardware- und Softwarelösungen zur Systemverwaltung, die erstellt wurden, um Remote-Verwaltungsfunktionalität für Dell PowerEdge™-Systeme zu bieten.

Integrationspunkte für Connection:

- Erkennung und Zustandsabfrage über DSM und Server Administrator
- Trap-Erfassung und Formatierung über RAC-EM-Meldungsdatensätze
- Anwendungsstart der RAC-Webkonsole über WV

### <span id="page-28-2"></span>**Ereignisverwaltung**

Server Administrator generiert Ereignis-Traps, die den Zustand eines bestimmten Systems aktualisieren und dies durch eine Änderung der Farbe für das Symbol der entsprechenden Verwaltungsanwendung anzeigen. Siehe [Tabelle 4-2](#page-27-1). Diese Ereignisse werden in der NSM-Ereigniskonsole angezeigt und in das Konsolenprotokoll geschrieben. Die Zustandsänderung wird auf das Systemsymbol übertragen.

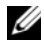

**ANMERKUNG:** Server Administrator Storage Management Service-Traps werden im System Administrator-Warnungsprotokoll erfasst.

Für DellPET-Ereignisse integriert Server Administrator den Hostnamen in den Trap, der dann der Ereignismeldung angefügt wird und dem Benutzer ermöglicht, zu erkennen, welches System die Warnung ausgegeben hat. Beispielmeldungen finden Sie im Abschnitt [Ereignismeldungsformate](#page-29-0) .

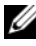

**ANMERKUNG:** Da DellPET-Warnungen direkt von der Hardware ausgegeben werden und nicht über einen Agenten, ändert sich die Zustandsfarbe des Systemsymbols nicht und Symbole für Systemverwaltungsanwendungen sind nicht betroffen.

### <span id="page-29-0"></span>**Ereignismeldungsformate**

**ANMERKUNG:** DSM führt alle Formatierungen für Ereignismeldungen durch.

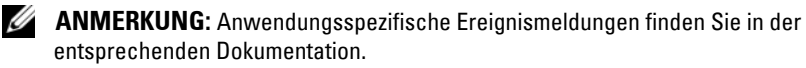

### **Formatieren von Ereignismeldungen**

In Tabelle 4-3 werden standardmäßige Ereignismeldungsformate und Beispiele für Server Administrator und Server Administrator Storage Management Service-Traps, RACs (Out-of-Band) und DellPET-Ereignismeldungen aufgeführt.

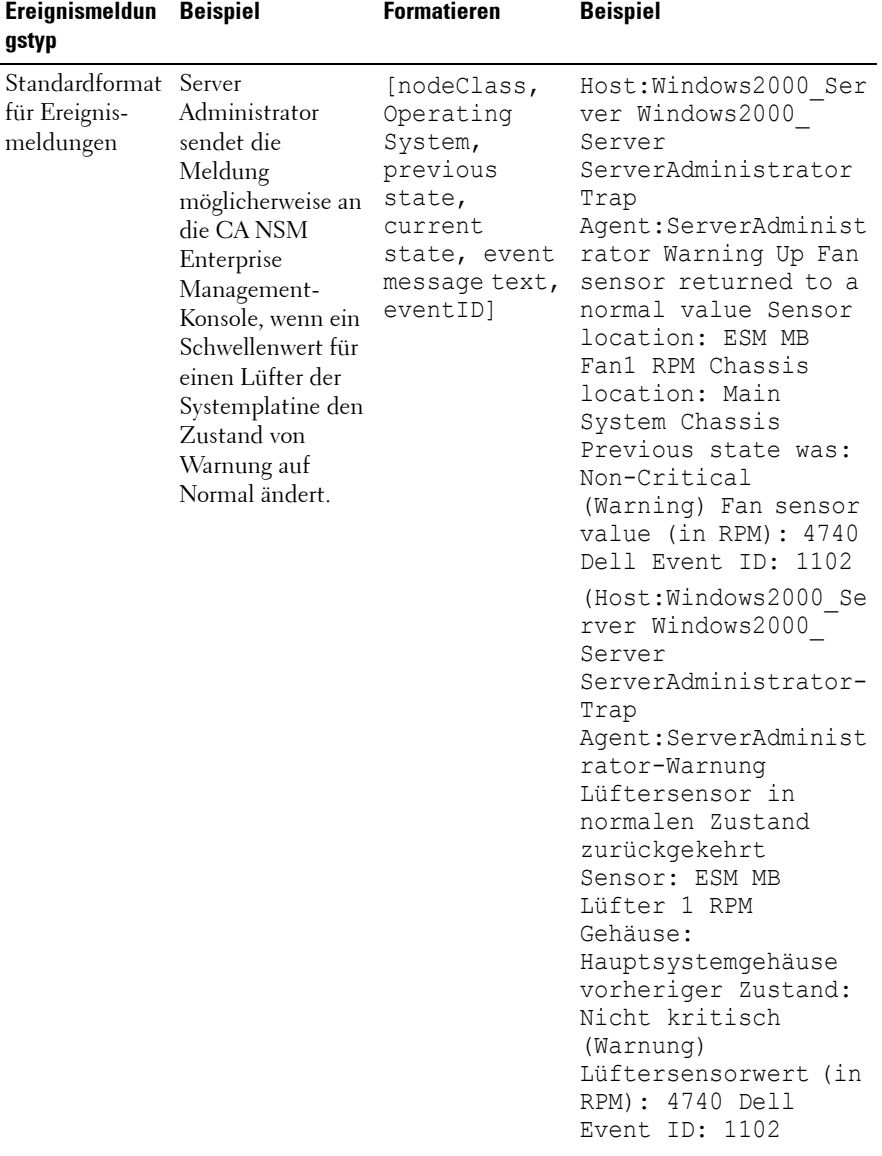

### **Tabelle 4-3. Standardformat für Ereignismeldungen**

| Ereignismeldun<br>gstyp                                                              | <b>Beispiel</b>                                                                                                    | <b>Formatieren</b>                                                                                                    | <b>Beispiel</b>                                                                                                    |
|--------------------------------------------------------------------------------------|----------------------------------------------------------------------------------------------------|----------------------------------------------------------------------------------------------------|----------------------------------------------------------------------------------------------------|
| Standard-<br>ereignis-Mel-<br>dungsformat<br>für Zustands-<br>abfrage-<br>änderungen | Server<br>Administrator<br>sendet die<br>Meldung<br>möglicherweise an<br>die CA NSM<br>Enterprise<br>Management-<br>Konsole, wenn ein<br>Abfragewert von<br>Warnung auf<br>Kritisch übergeht. | [nodeClass,<br>Operating<br>System, agent<br>policy,<br>status object<br>name,<br>previous<br>state,<br>current<br>state, status<br>variable<br>name] | Host: Windows 2000 S<br>erver Windows2000<br>Server<br>ServerAdministrato<br>r Policy<br>DellSerAdmGblStatu<br>s Warning Critical<br>systemStateGlobalS<br>ystemStatus<br>(Host:Windows2000<br>Server<br>Windows2000<br>Server<br>ServerAdministrator<br>Policy<br>DellSerAdmGblStatus<br>Warning Critical<br>systemStateGlobalS<br>ystemStatus)           |
| Standard-<br>ereignis-Mel-<br>dungsformat<br>für<br>RACs (Out-of-<br>Band)           | RAC sendet diese<br>Meldung<br>möglicherweise an<br>die CA NSM<br>Enterprise<br>Management-<br>Konsole.                                                                                       | [Dell Remote<br>Access, Time,<br>hostname,<br>event message<br>text]                                                                                  | Dell: RemoteAccess<br>RemoteAccess DRAC<br>Trap Agent: DRAC<br>Unknown <severity><br/><trap description=""><br/>Dell Event<br/>ID:<trap id#=""><br/>(Dell: RemoteAccess<br/>RemoteAccess DRAC<br/>Trap Agent: DRAC<br/>Unknown <severity><br/><trap description=""><br/>Dell Event<br/>ID:<trap id#="">)</trap></trap></severity></trap></trap></severity> |

**Tabelle 4-3. Standardformat für Ereignismeldungen (Fortsetzung)**

| Ereignismeldun<br>gstyp                                                               | <b>Beispiel</b>                                                                                            | <b>Formatieren</b>                                                                                                    | <b>Beispiel</b>                                                                                                    |
|---------------------------------------------------------------------------------------|----------------------------------------------------------------------------------------------------|----------------------------------------------------------------------------------------------------|----------------------------------------------------------------------------------------------------|
| Standard-<br>ereignis-Mel-<br>dungsformat für<br><b>DellPET</b>                       |                                                                                                    | Dell: BMC BMC<br>PET Trap<br>Agent: BMC<br>Unknown<br><severity><br/><math>&lt;</math>TRAP<br/>DESCRIPTION&gt;<br/>Dell Event<br/>ID: <trap id#=""><br/>serverHostNa<br/>me: &lt; serverHo<br/>stName&gt;</trap></severity> |                                                                                                    |
| Standard-<br>ereignis-Mel-<br>dungsformat für MC, iDRAC<br>DellOOBDevice senden diese | DellOOB-Geräte<br>wie DRAC4, 5,<br>Meldung<br>möglicherweise an<br>die CA NSM<br>Enterprise<br>Management- | [nodeClass,<br>Dell OOB,<br>previous<br>state,<br>current<br>state, event<br>message text,<br>eventID]                                                                                                    | OtherDevices: DellO<br>OB Dell OOB<br>DellOOBDevice Trap<br>Agent: DellOOBDevic<br>e <previous state=""><br/><current state=""><br/><trap description=""><br/>Dell Event<br/>ID:<trap id#=""></trap></trap></current></previous>                      |
|                                                                                       | Konsole.                                                                                                   |                                                                                                    | (Andere<br>Geräte: DellOOBDell<br>OOB DellOOBDevice<br>Trap<br>Agent: DellOOBDevice<br><vorherigerzustand><br/><aktuellerzustand><br/><trap description=""><br/>Dell Event<br/>ID:<trap id#="">0</trap></trap></aktuellerzustand></vorherigerzustand> |

**Tabelle 4-3. Standardformat für Ereignismeldungen (Fortsetzung)**

# **5**

# <span id="page-34-0"></span>**Fehlermeldungen**

Tabelle 5-1 listet die Fehlermeldungen, die bei einer Verwendung von Connection auftreten können, sowie die Maßnahmen, die Sie treffen können, um die Fehler zu beheben.

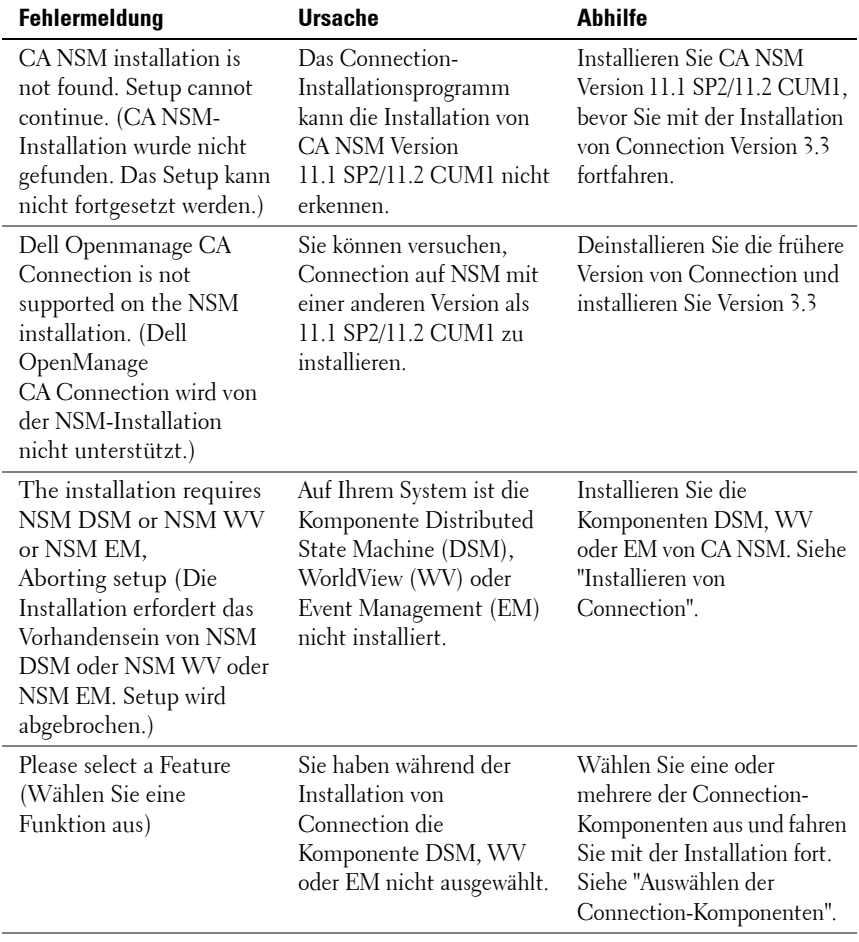

### **Tabelle 5-1. Fehlermeldungen für Connection**

| <b>Fehlermeldung</b>                                                                                                    | <b>Ursache</b>                                                                                                    | Abhilfe                                                                                                    |
|----------------------------------------------------------------------------------------------------|----------------------------------------------------------------------------------------------------|----------------------------------------------------------------------------------------------------|
| Unable to launch<br>Management console.<br>DSM is yet to populate<br>all information for<br>this object. (Die<br>Verwaltungskonsole<br>konnte nicht aufgerufen<br>werden. DSM hat noch<br>nicht alle Informationen<br>für dieses Objekt<br>eingefügt.) | DSM hat die Konsolen-<br>URL noch nicht in MDB<br>eingefügt.                                                                                                    | Warten Sie bis zur nächsten<br>Zustandsabfrage. DSM<br>versucht, die erforderlichen<br>Daten in MDB einzufügen. |
| Unable to connect to<br>system. Please verify<br>IP connectivity. (Es kann<br>keine Verbindung zum<br>System hergestellt<br>werden. Überprüfen Sie<br>die IP-Verbindung.)                                                                              | Der verwaltete Knoten<br>reagiert nicht auf den<br>Ping-Befehl.                                                                                                    | Uberprüfen Sie die<br>Netzwerkverbindung für<br>den verwalteten Knoten.                                         |
| Unable to launch Server<br>Administrator. DSM is<br>yet to populate all<br>information for this<br>object. (Server<br>Administrator kann nicht<br>gestartet werden. DSM<br>hat noch nicht alle<br>Informationen für dieses<br>Objekt eingefügt.)       | Beim Starten von Server<br>Administrator können<br>nach der Erkennung<br>Verzögerungen auftreten,<br>da das Einfügen der<br>Server Administrator<br>URL eine Weile dauern<br>kann. | Warten Sie, bis Server<br>Administrator gestartet<br>wird.                                                      |

**Tabelle 5-1. Fehlermeldungen für Connection**

# **6**

# <span id="page-36-0"></span>**Fehlerbehebung und häufig gestellte Fragen**

# <span id="page-36-1"></span>**Fehlerbehebung**

Im Folgenden finden Sie Probleme, die beim Verwenden von Connection auftreten können.

### <span id="page-36-2"></span>**Dell Agenten nicht erkannt**

Wenn Sie keine Dell Agenten CA NSM WorldView finden können, stellen Sie Folgendes sicher:

- dass eine funktionierende Netzwerkverbindung zum verwalteten System vorhanden ist; lösen Sie dafür eine **Ping**-Antwort aus.
- dass die Dell Instrumentierung korrekt auf dem verwalteten System installiert ist.
- dass SNMP auf dem verwalteten System konfiguriert ist.
- dass der SNMP Community-Name und die -Sicherheit (Lese/Schreib-Community-Namen) einwandrei auf dem verwalteten System festgelegt sind und diese der CA Management Station entsprechen.
- dass die SNMP-Community-Zeichenfolge auf dem Agent und der DSM-Abfragestatus identisch sind.
- dass Connection einwandrei auf der CA Management Station installiert wurde.
- dass die Befehle **resetdsm** und **awservices start** von der Befehlszeile ausgeführt wurden.

Das System sollte nun in WorldView und der Topologieansicht angezeigt werden. Zur Bestätigung des Vorhandenseins des Systems können Sie auch eine Erkennung mit IT Assistant ausführen.

### <span id="page-37-0"></span>**Es werden keine Warnungen empfangen**

Wenn die Management Station keine Warnungen empfängt, stellen Sie Folgendes sicher:

- dass eine gültige Netzwerkverbindung zum verwalteten System, von dem das Ereignis gesendet wird, vorhanden ist; lösen Sie dafür eine Ping-Antwort aus.
- dass die Dell Instrumentierung korrekt auf dem verwalteten System installiert ist.
- dass der SNMP-Agent und die Trap-Dienste gestartet wurden.
- dass die Dell Instrumentation Services gestartet wurden.
- dass SNMP auf dem verwalteten System zum Senden von Traps an die IP-Adresse der Management Station konfiguriert ist.
- dass der SNMP Community-Name und die -Sicherheit (Lese/Schreib-Community-Namen) einwandrei auf dem verwalteten System festgelegt sind und diese der CA Management Station entsprechen.

Wenn Sie keine RAC-Warnungen empfangen, können Sie den Befehl opreload in der EM-Meldungskonsole ausführen, indem Sie folgende Schritte durchführen:

- **1** Klicken Sie auf die Schaltfläche Start und wählen Sie **Programme**→ **NSM**→ **Enterprise Management**→ **EM Classic**.
- **2** Doppelklicken Sie auf **Windows NT**.
- **3** Doppelklicken Sie auf **Ereignisse**.
- **4** Doppelklicken Sie auf **Konsolenprotokolle**.
- **5** Geben Sie im Befehlsfeld Konsolenprotokolle opreload ein.

RAC-Ereignisse werden nun im Konsolenprotokoll angezeigt.

Wenn RAC-Warnungen weiterhin nicht angezeigt werden, untersuchen Sie die EM-Meldungsdatensätze, um sicherzustellen, dass die Meldungen erfolgreich importiert wurden. Wenn keine Dell Remote Access-Meldungen vorhanden sind, führen Sie folgende Schritte durch:

- **1** Öffnen Sie eine Befehlszeile.
- **2** Führen Sie den folgenden Befehl aus: CCS(root)\WVEM\bin directory\RACEvents.txt
- **3** Führen Sie den Befehl **opreload** in der EM-Meldungskonsole entsprechend der oben genannten Anweisungen aus.

### <span id="page-38-0"></span>**Server Administrator oder Remote Access-Konsole startet nicht**

Wenn Sie Server Administrator oder die Remote Access-Konsole nicht starten können, stellen Sie Folgendes sicher:

- dass die Dell Instrumentation Services auf dem verwalteten System gestartet wurden.
- dass die verwalteten Systeme als Dell verwaltete Systeme in WorldView und Topology View erkannt wurden.
- dass die Proxy-Informationen für den Internet-Browser korrekt eingestellt sind.
- dass der RAC über eine Netzwerkverbindung verfügt, mit Strom versorgt wird und korrekt konfiguriert ist.

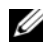

**ANMERKUNG:** Nach einer Erkennung kann es bis zu 20 Minuten dauern, bis die Startpunkte mit Objekten gefüllt werden.

### <span id="page-38-1"></span>**Dell Systeme wurden nicht unter Dell Managed Systems Business Process View (BPV) gefunden**

Die Erkennung von Dell Systemen auf unterschiedlichen Subnetzen unter Dell Managed Systems BPV schlägt fehl, wenn der DNS-Server (Domain Naming System) nicht vorhanden oder falsch konfiguriert ist.

### <span id="page-38-2"></span>**DRAC 5-Geräte werden nicht erkannt**

Connection unterstützt die Erkennung und Überwachung von DRAC5- Geräten mit der Firmwareversion >= 1.48. Stellen Sie sicher, dass DRAC5 die erforderliche Firmwareversion aufweist.

### <span id="page-38-3"></span>**DRAC/CMC nicht gruppiert, nachdem Connection installiert wurde, unterschiedlich zum modularen/monolithischen Server**

Wenn DRAC/CMC-Geräte erkannt werden, bevor Connection installiert wird, werden die Geräte als Unclassified\_TCP-Klasse klassifiziert. Die DRAC/CMC-Richtliniendateien werden auf Geräten vom Typ DellOOBDevice ausgeführt. Führen Sie das Dienstprogramm reclass von der Befehlszeile aus, nachdem Sie Connection installiert haben. Hiermit werden DRAC/CMC-Geräte erneut in DellOOBDevice-Klassen klassifiziert und die Geräte unter der Gruppe "Dell Managed Systems" abhängig vom Gerätetyp zusammengefasst.

### <span id="page-39-0"></span>**SNMP-Traps werden in der Ereigniskonsole unformatiert angezeigt**

SNMP-Traps werden in der Ereigniskonsole unformatiert angezeigt, wenn diese von einer DSM-Richtlinie verarbeitet werden. Diese doppelte Anzeige sollte verhindert werden, indem der Ereignisverwaltungs-Trap-Daemon konfiguriert wird. Beachten Sie, dass die Syntax je nach NSM-Version unterschiedlich ist.

### **NSM r11.1 SP2**

Datei: <WVEM>\caiuser\catrapd.cfg

# ignore Dell agent traps \*:\*:\*:\*:1.3.6.1.4.1.674.10892.\* ignore \*:\*:\*:\*:1.3.6.1.4.1.674.10893.\* ignore

### **NSM r11.2 CUM1**

Datei: <WVEM>\caiuser\catrapd\_ipv6.cfg

# ignore Dell agent traps \*;\*;\*;\*;1.3.6.1.4.1.674.10892.\* ignore

\*;\*;\*;\*;1.3.6.1.4.1.674.10893.\* ignore

Fügen Sie Markierungen für Beginn und Ende hinzu, um das Deinstallationsverfahren zu vereinfachen. Änderungen in dieser Datei werden aktiviert, wenn der CA-Unicenter-Dienst neu gestartet wird. Alternativ können Sie den Trap-Daemon neu starten, indem Sie folgende Befehle explizit ausführen:

**catrapd sh** (fährt den Daemon herunter)

**catrapd st** (startet den Daemon)

### <span id="page-39-1"></span>**SNMP-Traps von DRAC-Geräten werden nicht auf der EM-Konsole übersetzt, nachdem die Connection EM-Komponente installiert wurde**

- **1** Stellen Sie sicher, dass die SNMP-Trap-Verarbeitung auf der Verwaltungskonsole aktiviert ist, sodass Sie SNMP-Traps empfangen können.
- **2** Wählen Sie zum Aktivieren der SNMP-Trap-Verarbeitung **Enterprise Management**→ **Konfiguration**→ **Einstellungen**→ **SNMP Trap Server aktiviert** aus und setzen Sie den Wert auf **EIN**.
- **3** Setzen Sie den Befehl **opreload** in der Ereigniskonsole ab, nachdem die DRAC-Meldungsdatensätze (EM-Komponente) installiert wurden, um die neuen Datensätze in die Datenbank zu laden.

### <span id="page-40-0"></span>**Verwaltungskonsolen können nicht gestartet werden**

DSM hat die URL-Informationen möglicherweise nicht eingefügt. Die URL-Informationen werden während des nächsten Abfragezyklus eingefügt und die Verwaltungskonsolen sollten dann gestartet werden können.

### <span id="page-40-1"></span>**Dell OpenManage Server Administrator Agents Property BMCIP wurde nicht eingefügt und verfügt über den Wert "Nicht festgelegt"**

DSM hat die BMCIP-Informationen möglicherweise nicht eingefügt oder der verwaltete Knoten verfügt nicht über den Baseboard Management Controller (BMC). DSM versucht, BMCIP während des nächsten Abfragezyklus abzurufen und Informationen einzufügen (sofern unterstützt).

# <span id="page-40-2"></span>**Häufig gestellte Fragen**

**1 Wie kann ich den Dell OpenManage Server Administrator Storage Management Service aufrufen?**

Der Storage Management Service ist als Dell OpenManage Server Administrator-Dienst installiert. Sie können Storage Management Service-Funktionen aufrufen, indem Sie das Speicherobjekt in der Strukturansicht Server Administrator auswählen.

**2 Wie viele Zeichen kann eine URL für die Speicherung in MDB maximal haben?**

255 Zeichen. Wenn die URL mehr als 255 Zeichen enthält, wird diese auf 255 Zeichen gekürzt.

### **3 Was passiert, wenn ein Benutzer Business Process Views löscht?**

Eine Neuerstellung wird nicht durchgeführt, es sei denn, der Benutzer führt nach dem Löschvorgang eine erneute Erkennung der Geräte durch.

**4 Warum gibt es eine Wartezeit, wenn ich die DSM-Komponente installiere und auf dem Bildschirm "Fertig stellen" des Installationsprogramms auswähle, den Service erneut zu starten?**

Wenn Sie im Fenster **Fertig stellen Service neu starten** auswählen, führt das Installationsprogramm die Befehle **resetdsm** und **awservices start** aus. Es dauert u. U. einige Minuten, bis awservices aufgerufen werden.

**5 Was kann ich tun, wenn die Bilder in MCC nicht korrekt angezeigt werden?**

Schließen Sie vor der Installation von Connection alle Anwendungen. Warten Sie auch, bis awservices gestartet und ausgeführt werden, nachdem Sie Connection installiert haben.

### **6 Werden Virtualisierungsbetriebssysteme unterstützt**?

Nein, Virtualisierungsbetriebssysteme werden nicht unterstützt.

### **7 Kann ich die Konsolen in unterschiedlichen Browsern öffnen?**

Nein, die Konsolen können nicht in unterschiedlichen Browsern geöffnet werden. Es muss der gleiche Browser verwendet werden, um sie zu öffnen.

### **8 Was passiert, wenn ich ein modulares System von einem Gehäuse in ein anderes versetze?**

Das Objekt muss in NSM gelöscht und der Knoten neu erkannt werden, damit dieser entsprechend gruppiert wird.

# <span id="page-42-0"></span>**Glossar**

In der folgenden Liste werden die in diesem Dokument verwendeten technischen Begriffe, Abkürzungen und Akronyme definiert oder identifiziert.

### **BMC**

Akronym für Baseboard Management Controller. BMC unterstützt den Industriestandard Intelligent Platform Management Interface (IPMI), mit dem Systeme im Remote-Zugriff konfiguriert, überwacht und wiederhergestellt werden können.

### **Business Process View (BPV)**

Ein Hilfsprogramm zum Gruppieren verwalteter Objekte. Die Connection erstellt eine Business Process View mit dem Namen "Dell Managed Systems", in das alle ermittelten Systeme eingefügt werden, die Server Administrator oder die Server Agent-Instrumentierung ausführen.

Die Business Process View ist auch ein verwaltetes Objekt. Es ist für Benutzer der 2-D-Maps verfügbar und wird im Common Object Repository gespeichert.

### **Chassis Management Controller (CMC)**

Der CMC ist eine hot-plug-fähige Systemmanagement-Hardware- und Softwarelösung, die Remote-Verwaltungsfähigkeiten und Stromsteuerungsfunktionen für modulare Dell™ Systeme bietet. Die CMC-Benutzeroberfläche kann jetzt über Connection 3.3 gestartet werden. Weitere Informationen zum CMC finden Sie im *Benutzerhandbuch zur Dell Chassis Management Controller-Firmware* auf der Dell Support-Website unter **http://support.dell.com.**

### **Dell OpenManage IT Assistant**

Ein auf den Management Stations installiertes Systemverwaltungskonsolenprogramm für die Konfiguration, Überwachung und Verwaltung von PowerEdge™ Systemen, Dell Precision™ WorkStations, Dell OptiPlex™ Computern und Dell Latitude™ Computern.

### **Dell OpenManage Server Administrator**

Eins-zu-Eins-Systemverwaltungslösung für eine umfassende und konsistente Methode zur Überwachung, Konfiguration, Aktualisierung und Verwaltung von Dell-Systemen. Dell OpenManage™ Instrumentierung ist auch eine der Voraussetzungen für die Verwendung der Connection zum Ermitteln verwalteter Systeme.

### **Distributed State Machine (DSM)**

Die CA NSM®-Komponente, die Agenten ermittelt und überwacht und auch Traps für Agenten formatiert. DSM liefert die Informationen zum Hilfsprogramm WorldView.

### **DRAC 5, DRAC 4, DRAC/MC**

Dell Remote Access Controller 5, Dell Remote Access Controller 4, Dell Remote Access Controller/Modular Chassis, Dell Remote Access Controller III und Dell Remote Access Controller III/XT sind Hardware- und Softwarelösungen zur Systemverwaltung, die entwickelt wurden, um Remote-Verwaltungsfunktionalität für Dell PowerEdge-Systeme zu bieten.

### **Enterprise Management (EM)**

Ein Hilfsprogramm für die Verwaltung zahlreicher Enterprise-Funktionen wie Dateiverwaltung, Bandverwaltung und Ereignisverwaltung.

### **ERA, ERA/O, ERA/MC**

Dell Embedded Remote Access, Dell Embedded Remote Access Optional (ERA/O) und Dell Embedded Remote Access/Modular Chassis sind Hardwareund Softwarelösungen zur Systemverwaltung, die entwickelt wurden, um Remote-Verwaltungsfunktionalität für Dell PowerEdge-Systeme zu bieten.

### **Ereignisverwaltung**

Eine Enterprise-Funktion für die Verwaltung und Überwachung von Ereignissen.

### **GUI**

Akronym für Graphical User Interface (Graphische Benutzeroberfläche).

### **Infodatei**

Eine der Software oder Hardware beigefügte Textdatei mit ergänzenden oder aktualisierenden Informationen zur gelieferten Software- oder Hardware-Dokumentation. Normalerweise enthalten Infodateien Installationsinformationen, beschreiben neue Produktverbesserungen oder veränderungen, die in der Dokumentation noch nicht berücksichtigt wurden, und zeigen bekannte Probleme oder andere Informationen auf, die für die Verwendung der Hardware oder Software bekannt sein müssen.

### **ISV**

Abkürzung für Independent Software Vendor (Unabhängiger Softwareanbieter).

### **LAN**

Akronym für Local Area Network (Lokales Netzwerk). Ein LAN-System ist normalerweise auf das gleiche oder einige benachbarte Gebäude beschränkt, wobei alle Geräte in einem Netzwerk durch Verkabelung fest miteinander verbunden sind.

### **MIB**

Akronym für Management Information Base (Verwaltungsinformationsbasis). MIB wird zum Senden des detaillierten Status/von detaillierten Befehlen von einem oder an ein SNMP-verwaltetes Gerät verwendet.

### **NSM**

Abkürzung für das CA-Netzwerk- und Systemverwaltungsprodukt.

### **PET**

Akronym für eine Plattformereignis-Trap. Eine Warn-, Fehler- oder Systemmeldung von einem Server zu einer Ausnahme auf einem Server, z. B. ein Gerätausfall oder ein überschrittener Schwellenwert. PET ist durch das Alert Standard Format (ASF) definiert. ASF ist ein Industriestandard, der von der Distributed Management Task Force (DMTF) erstellt wurde und Methoden für Warnmeldungen und Remote-Systemsteuerung hauptsächlich für Umgebungen ohne Betriebssysteme definiert.

### **RAC**

Akronym für Remote Access Controller (Remote Access Controller). RACs sind Remote-Zugriffslösungen wie DRAC 5, DRAC 4, DRAC/MC, DRAC III, DRAC III/XT, ERA, ERA/O und ERA/MC.

### **SNMP**

Abkürzung für Simple Network Management Protocol (Einfaches Netzwerkverwaltungsprotokoll). SNMP, ein beliebtes Netzwerksteuerungs- und Überwachungsprotokoll, ist Teil der ursprünglichen TCP/IP-Protokollgruppe. SNMP enthält das Format, in dem wichtige Informationen über verschiedene Netzwerkgeräte, z. B. Netzwerkserver oder -router, an die Verwaltungsanwendung gesendet werden können.

### **Storage Management-Dienst**

Eine Speicherverwaltungslösung, die als Teil von Server Administrator integriert wird, um eine gemeinsame Benutzeroberfläche für die Konfiguration und Remote-Verwaltung von Speicherkomponenten bereitzustellen. Hierzu gehören RAID und Nicht-RAID-Controller sowie angeschlossene Kanäle, Gehäuse und Festplatten.

### **Trap**

Eine Warn-, Fehler- oder Systemmeldung von einem Server zu einer Ausnahme auf einem Server, z. B. ein Gerätausfall oder ein überschrittener Schwellenwert.

### **WorldView (WV)**

Die CA NSM-Komponente, die Systemverwaltungsanwendungen aufruft und den Status des Subsystems anzeigt. WorldView verfügt über das Common Object Repository, in dem verwaltete Objekte gespeichert werden.